# **ASDAN MATH** TOURNAMENT

## **2020 Online Exam Instruction**

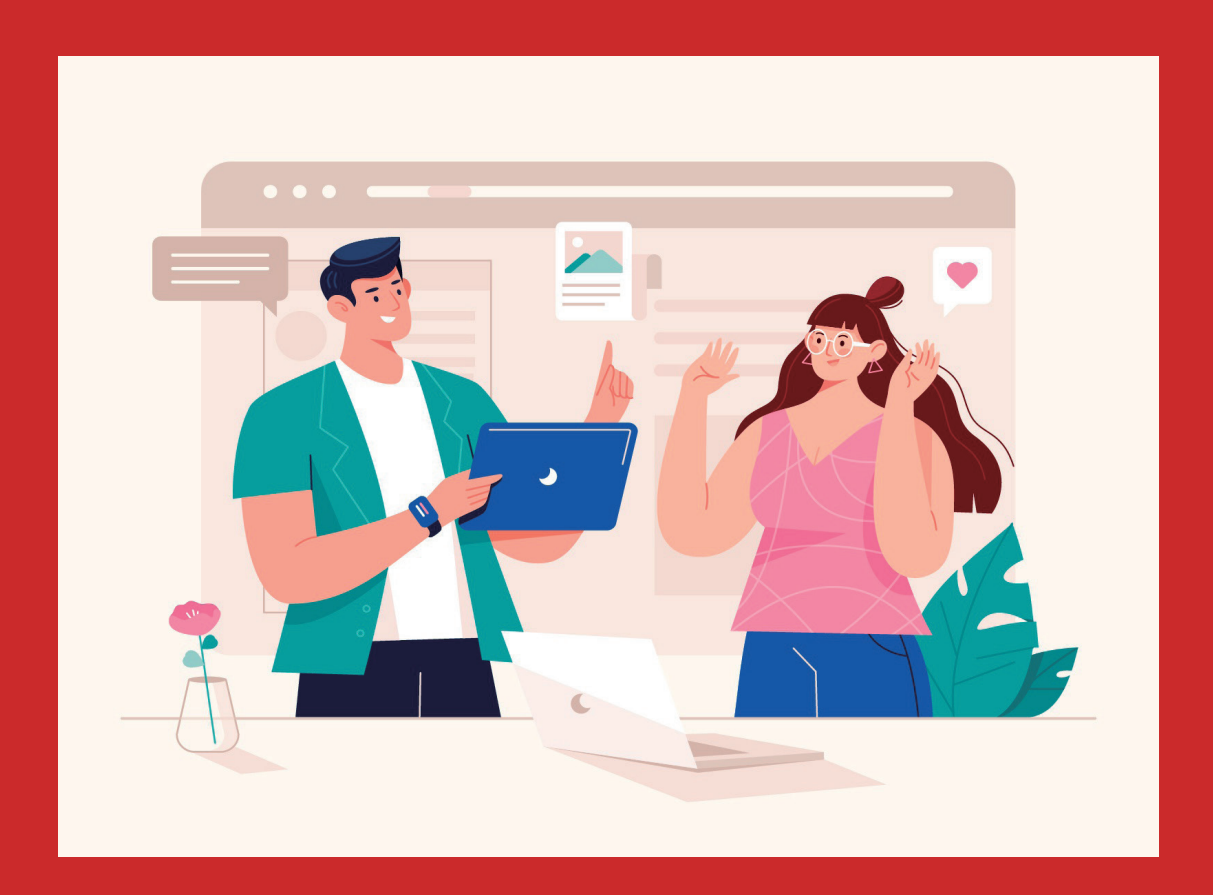

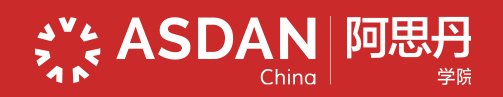

### Ⅰ **Competition Introduction**

#### **Competition Rules**

- Language: English
- Team Size: 4-6 students per team
- Form: Online Contest (exam computer or phone must be equipped with a camera)
- Note: It is recommended that team members gather together off-line to participate in the contest.

#### **Contest**

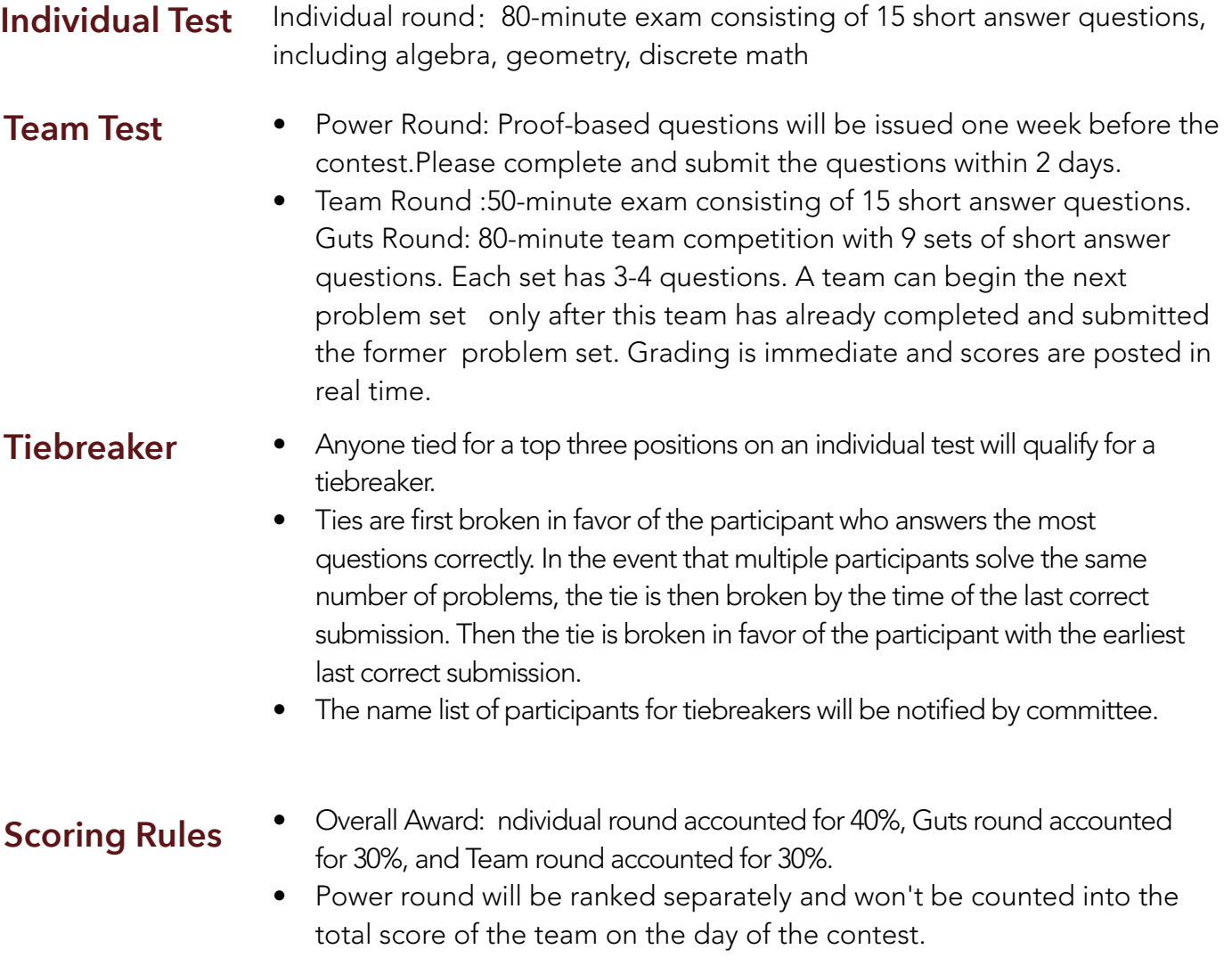

#### **Equipment**

**Phone** Login ZOOM, use the individual ID as the screen name for proctoring;

**Computer** Login ZOOM, use the team ID as the screen name for grouping, group members can discuss with each other; log in to the examination system to answer questions and submit answers;

### **ZOOM Debugging**

**Download Center** 

Zoom Client for Meetings

Download

The web browser client will download automatically when you start or join your first Zoom<br>meeting, and is also available for manual download here.

Version 5.1.1 (28546.0628)

ZOOM

#### Download ZOOM

Download ZOOM to the computer and phone, login the website: https://zoom.com.cn/download

#### Join meeting

Before the exam, please enter the Zoom in advance, click "Join a meeting"

·Fill in ZOOM ID

- ·Fill in Participant's name
	- ·Phone: Individual ID
	- ·Computer: Team ID
- ·Password:2020AMT

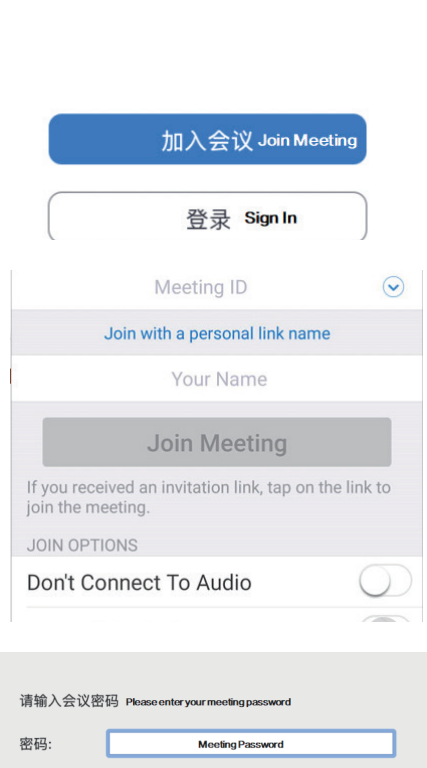

#### Adjust audio

#### Click "Join audio"

In the lower left corner of the meeting window, you can turn on the microphone by clicking "Join Audio", and turn on the camera by clicking "Start Video". Note that the video must be turned on throughout the official game and the audio switch state should be adjusted according to the examiner's requirements.

#### Modify participant name

Just below the meeting window, click "Participants", find yourself, and click "More"-"Rename".

使用电脑音频加入 Join Audio 测试扬声器和麦克风 加入会议时自动启用本地音频设备 ma k

 $\blacksquare$   $\odot$   $\odot$   $\blacksquare$   $\blacksquare$ **せいこう もんのう しょうかん しょうかい しょうかい しんじょう しょうかい しょうかい** 

电脑音频

Join Audio StopVideo

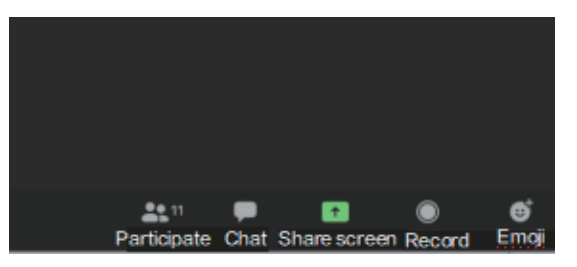

The host is inviting you to join Breakout Rooms: 讨论组 1

**Join** 

Later

Unmute

More  $\vee$ Rename

#### Group discussion

The host invites to join the group discussion. Click "Join" to enter the discussion group and the members to discuss.

#### **ZOOM Debugging Time**

15th August, 2020,18:00-19:30

#### **Exam Information Inquiry**

After 18:00 on 13th August, 2020, login the website: www.seedasdan.org/amt - My Registration 】 -【Exam Information Inquiry 】, to inquiry the information such as exam account number and password, ZOOM meeting ID and password, individual ID and team ID.

### III **Examination System**

#### **Examination System Log**

#### **Examination Account interface**

- Global Website:www.seedasdan.org/amt/ -【Exam Entrance】
- Fill in the account number and password
- Click [Start ] enter the exam
- Guts Round: A team can begin the next problem set only after this team has already completed and submitted the former problem set.

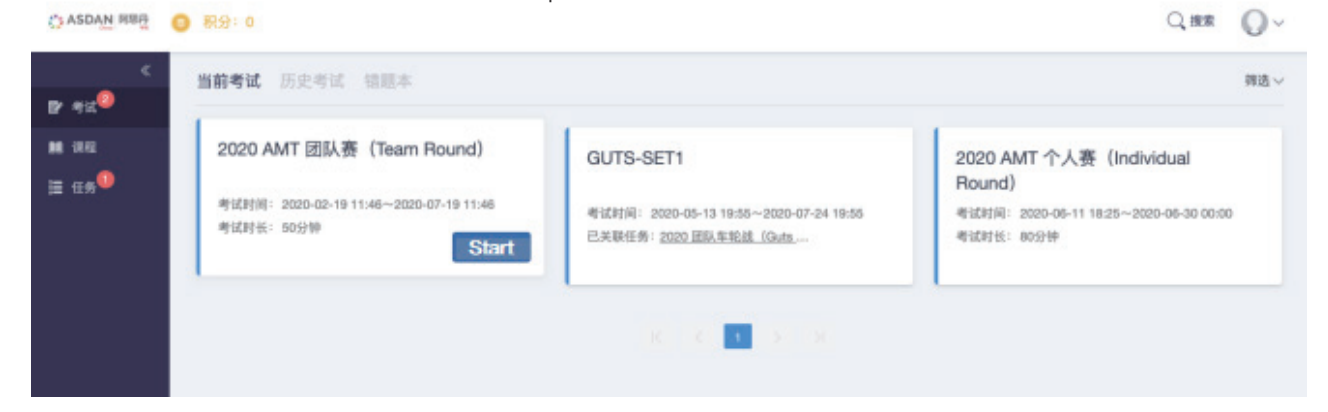

**Examination Answer Interface**

- Answered questions in the answer sheet area on the left will turn blue
- Please pay attention to the timer area on the right to avoid missing the answer submission
- After each round of time, the system automatically saves and submits the answers

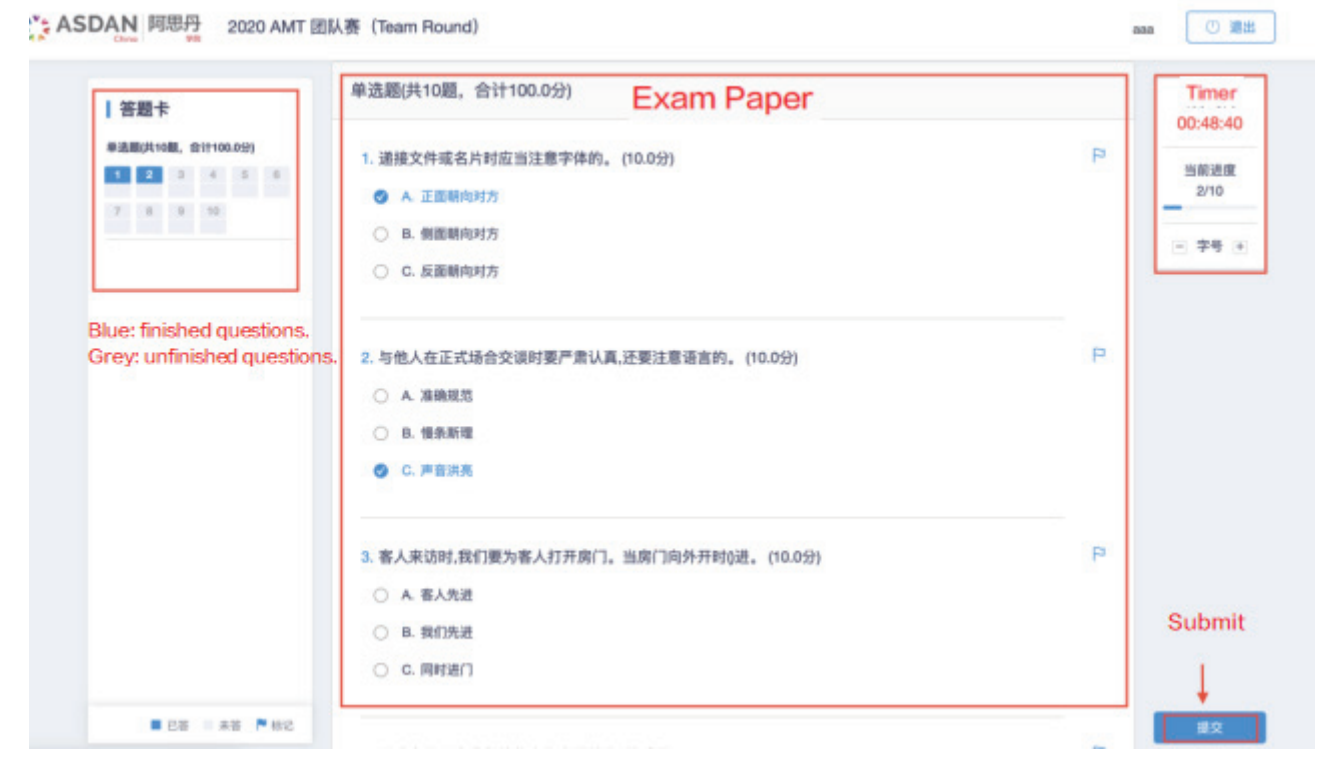

## **Exam specification** IV

#### **Screen Switch and Screen Maximization**

- The competition examination system will detect the candidate's screen witch and force to dominate the screen. If it exceeds the specified number of times, it will be judged as invalid and forced to hand in the paper.
- Please close other applications except ZOOM and the exam system. Be careful not to open the ZOOM window or minimize the answering interface during the competition. The candidates are responsible for the consequences caused by the candidate's operation.

#### **ZOOM Proctor**

During the competition, candidates must turn on the camera at all times, and must ensure that they are always in the coverage of the camera. They must not be turned off at will or walk away (The mobile phone logs into the Zoom video conference platform, please use a stand or a solid support to set up the mobile phone).

#### **Discussion**

- Team Round: Only internal voice communication and discussion within the team, not to communicate and discuss with other team players;
- Individual Round: Please keep the surrounding environment quiet, do not speak with people around you casually, and do not ask others for answers;
- Do not go online or search for answers by other means;
- The invigilator will randomly enter the examination group discussion.

#### **Disqualification**

If a candidate is found to be in violation of the rules, the candidate will be warned. If the number of warnings reaches twice, the player will be disqualified from the competition.

### **WeChat Q&A Service**

We have set up WeChat Q&A service. Candidates / parents must add the Wechat of ASDAN competition consultant according to the candidate's school district. The consultant will answer questions for parents before and during the exam (do not contact consultants with the ZOOM-proctored phone during the exam).

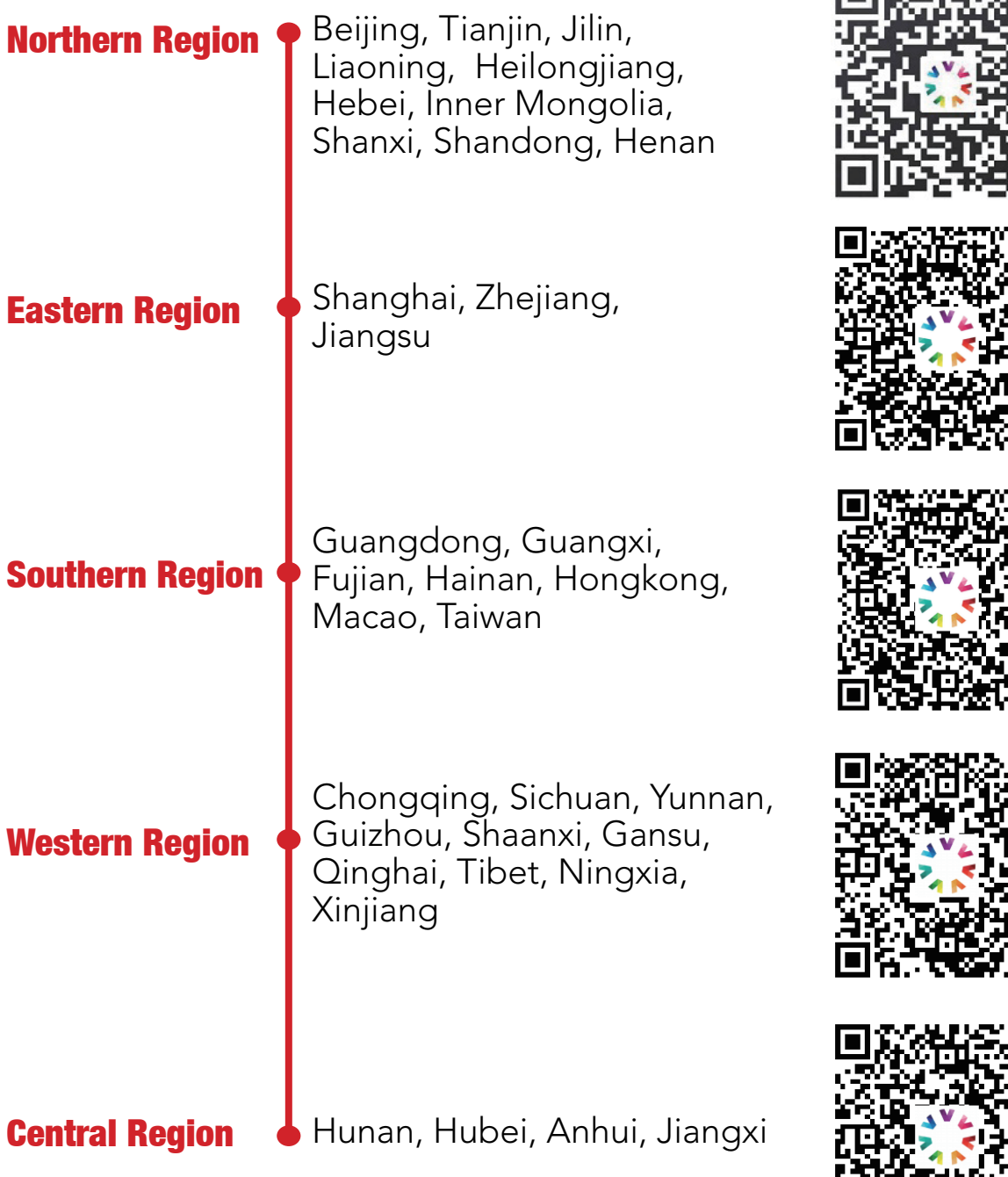

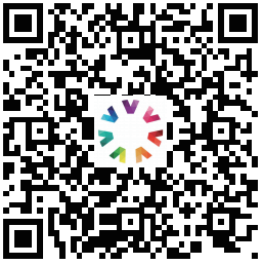

間段の名

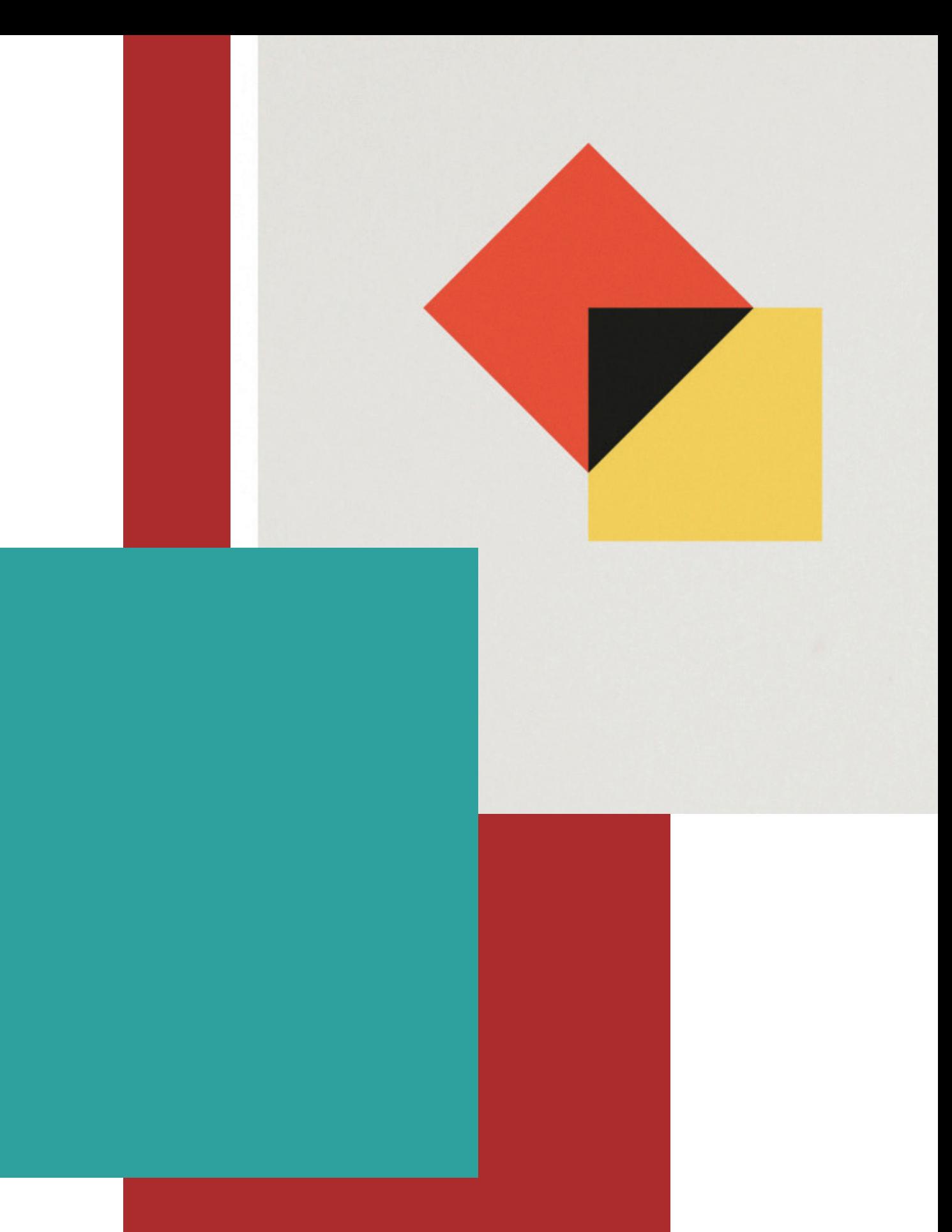